# Contents

| Video Tutorial                                    | 1 |
|---------------------------------------------------|---|
| Upload Video                                      | 1 |
| How to Record a Video With Audio Using PowerPoint | 2 |

### VIDEO TUTORIAL

After signing the release, you will be able to walk through the video submission process. The video upload instruction videos are available on the conference site under the resources section.

#### RESOURCES

| Web Tool Training | Web Tool Video Tutorial | iThenticate Guidelines                     | Web Tool Help Center    |
|-------------------|-------------------------|--------------------------------------------|-------------------------|
| New ASME Web Tool | How to Submit a Draft   | How to Submit an Abstract<br>Tutorial      | How to Review Abstracts |
| μ<br>μ            | 19 m                    | Invest in Your Professional<br>Development | Journal                 |

# UPLOAD VIDEO

To upload your video, click "file upload" on the field below the speaker release and upload the video file in the indicated format. **Click "save and finalize"** when done to finalize your submission. All videos must be in .mp4 or .mov format.

| Would you like to  | o update your bio? | ŕ•                  |                      |                          |                   |                      |
|--------------------|--------------------|---------------------|----------------------|--------------------------|-------------------|----------------------|
|                    |                    |                     |                      |                          |                   |                      |
|                    |                    |                     |                      |                          |                   |                      |
|                    |                    |                     |                      |                          |                   |                      |
|                    |                    |                     |                      |                          |                   |                      |
|                    |                    |                     |                      |                          |                   |                      |
|                    |                    |                     |                      |                          |                   |                      |
|                    |                    | any matching words  | s will start to appe | ar. If your keyword is r | not in the databa | se it will appear in |
|                    |                    | submit your draft p |                      |                          |                   |                      |
|                    | not be allowed to  |                     |                      |                          |                   |                      |
| Start typing in yo | not be allowed to  |                     |                      |                          |                   |                      |

#### HOW TO RECORD A VIDEO WITH AUDIO USING POWERPOINT

# On the main page, select Slideshow

| No.   | 5.0               | <u>T</u> ® =   | Presentation1 - PowerPoint |                |              |            |            | DRAWING TOOLS          |        |
|-------|-------------------|----------------|----------------------------|----------------|--------------|------------|------------|------------------------|--------|
| FILE  | HOME              | INSERT         | DESIGN                     | TRANSITIONS    | ANIMPATTERN  | SLIDE SHOW | V REVIEW   | VIEW ACROBAT           | FORMAT |
|       | K Cut<br>凾 Copy - | *              | Layout -                   | Calibri (Body) | ~ 28 ~ A A   | ۰ 🗄        | • 13 • 🖂 🔁 | ‡≣ - IIA Text Directio |        |
| Paste | Format Pain       | New<br>Slide * | Reset                      | BIUS           | abe 🗛 - Aa - | A • =      | ≡≡∎∙       | Convert to S           | 10 -   |
|       | Clipboard         | 5              | Slides                     |                | Font         | 5          | Pa         | ragraph                | 5      |

#### Make sure all three options under the Slideshow tab are selected

| FILE              | HOME                  | INSERT   | DESIGN                 | TRANSITION           | 4S            | ANIMATION           | VS SLIDE                         | SHO | W REVIEW VI                                           |
|-------------------|-----------------------|----------|------------------------|----------------------|---------------|---------------------|----------------------------------|-----|-------------------------------------------------------|
| From<br>Beginning | From<br>Current Slide | Online * | Custom Slide<br>Show + | Set Up<br>Slide Show | Hide<br>Slide | Rehearse<br>Timings | Record Slide<br>Show +<br>Set Up |     | Play Narrations<br>Use Timings<br>Show Media Controls |

Select "Record Slide Show"

Note: holding down the arrow will allow you to either record audio from the beginning of your presentation or start recording from the current slide.

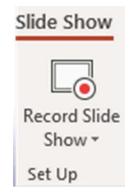

Use top controls to record, stop or replay audio

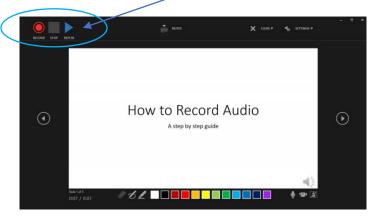

This symbol lets you know audio has been recorded, and is ready to play.

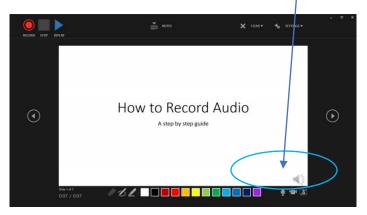

This symbol is clicked to record a video to add inside of your slide. This button will turn camera on/off as you record audio.

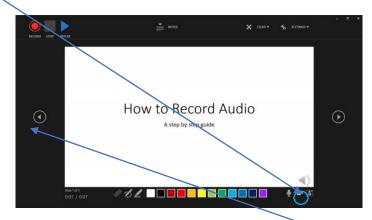

Use the arrows to click through the slides to add audio to a specific slide.

Tips for inserting audio:

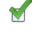

It works best to add audio to your slides after your presentation has been completed.

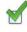

Be sure to time your PowerPoint to ensure it meets time limit requirements. These can be found on the submission site.